## Getting Started with TI InterActive<sup>™</sup>

**TI InterActive**<sup> $TM$ </sup> is a complete mathematics software program that incorporates the following features:

- Word processor with integrated maths system
- TI graphing calculator functionality
- Symbolic Computer Algebra System
- Integrated Web Browser
- Data editor with spreadsheet
- Graphing Technology Connectivity

To get familiar with these features, start a new worksheet:

Open TI InterActive.

The TI InterActive toolbar has the following buttons:

### **The Toolbar**

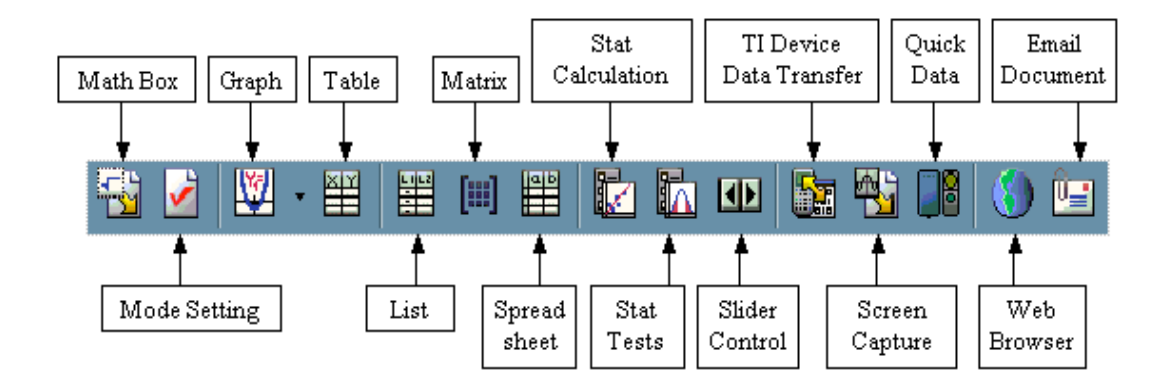

Create a sample lesson using these tools. Type in a heading such as "**Maths Demo TI InterActive Features**".

## **Math Box**

Click on the **Math Box** button.

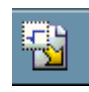

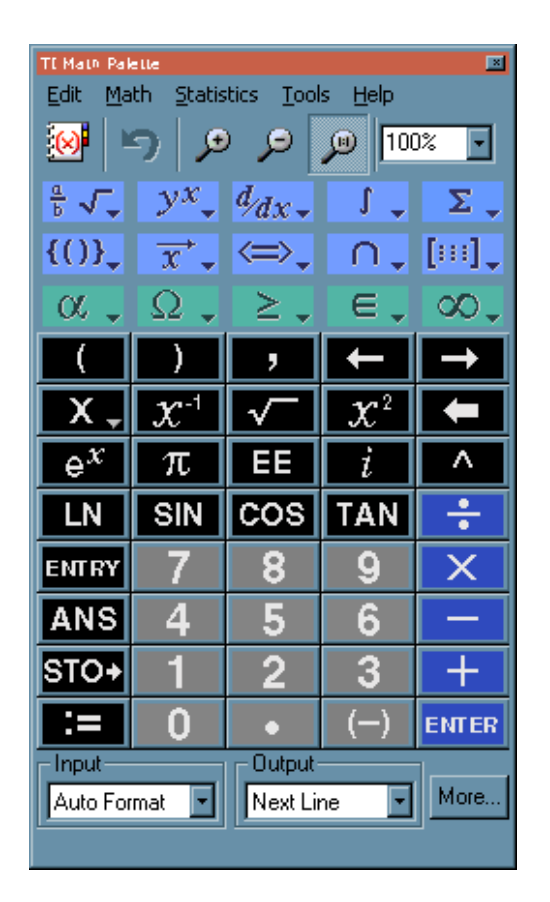

Move the **Math Box** to the right of the screen.

Click on the buttons to calculate  $cos(\pi)$  with the result  $-1$ .

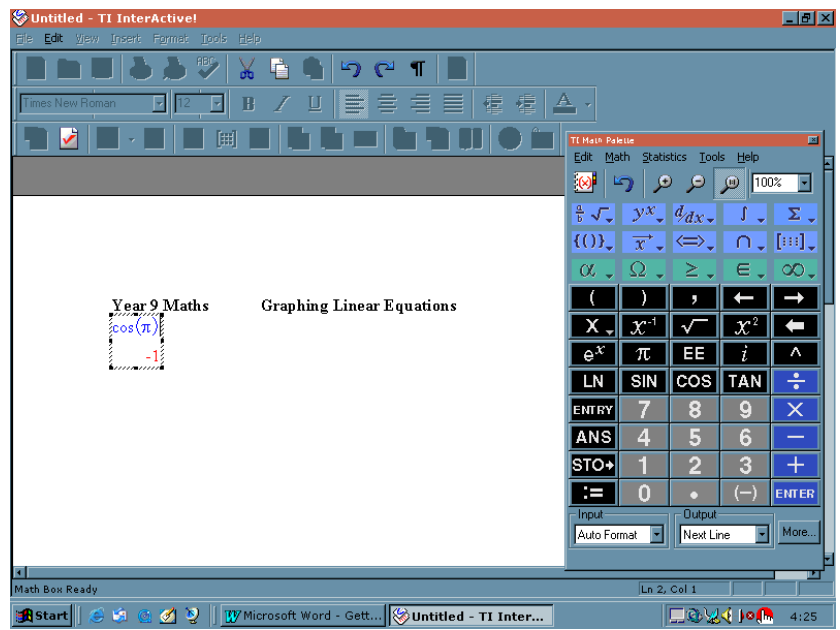

# **Mode Setting**

Click on the **Mode Setting** button.

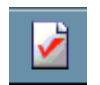

Leave the default settings as shown below:

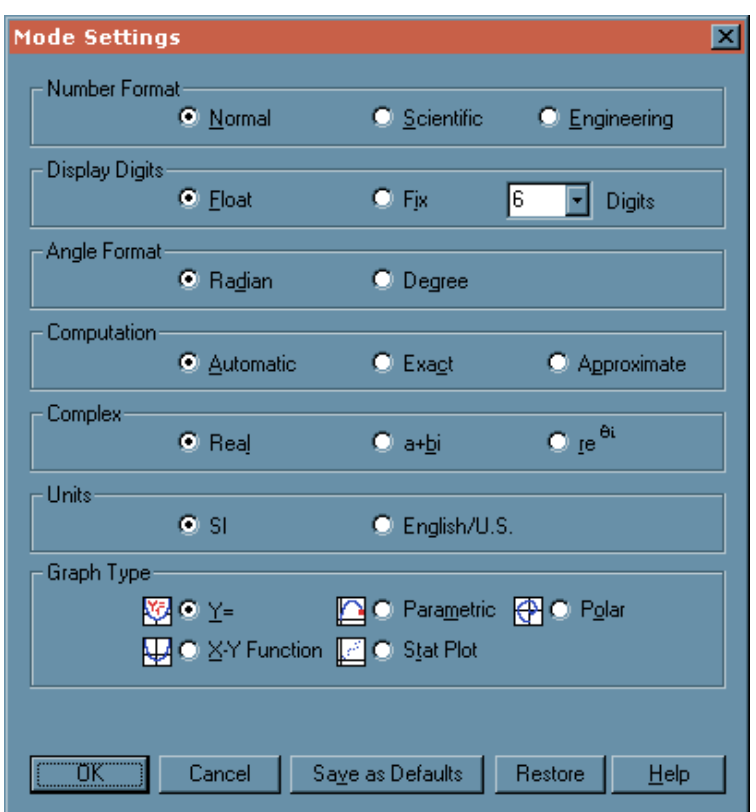

## **Graph**

Click on the **Graph** button.

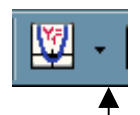

(Note – Clicking on the small arrow to the right of the **Graph** button displays a drop down menu of different graph styles)

In the box next to  $y1(x) :=$  type  $4cos(x)$  and press **Enter**.

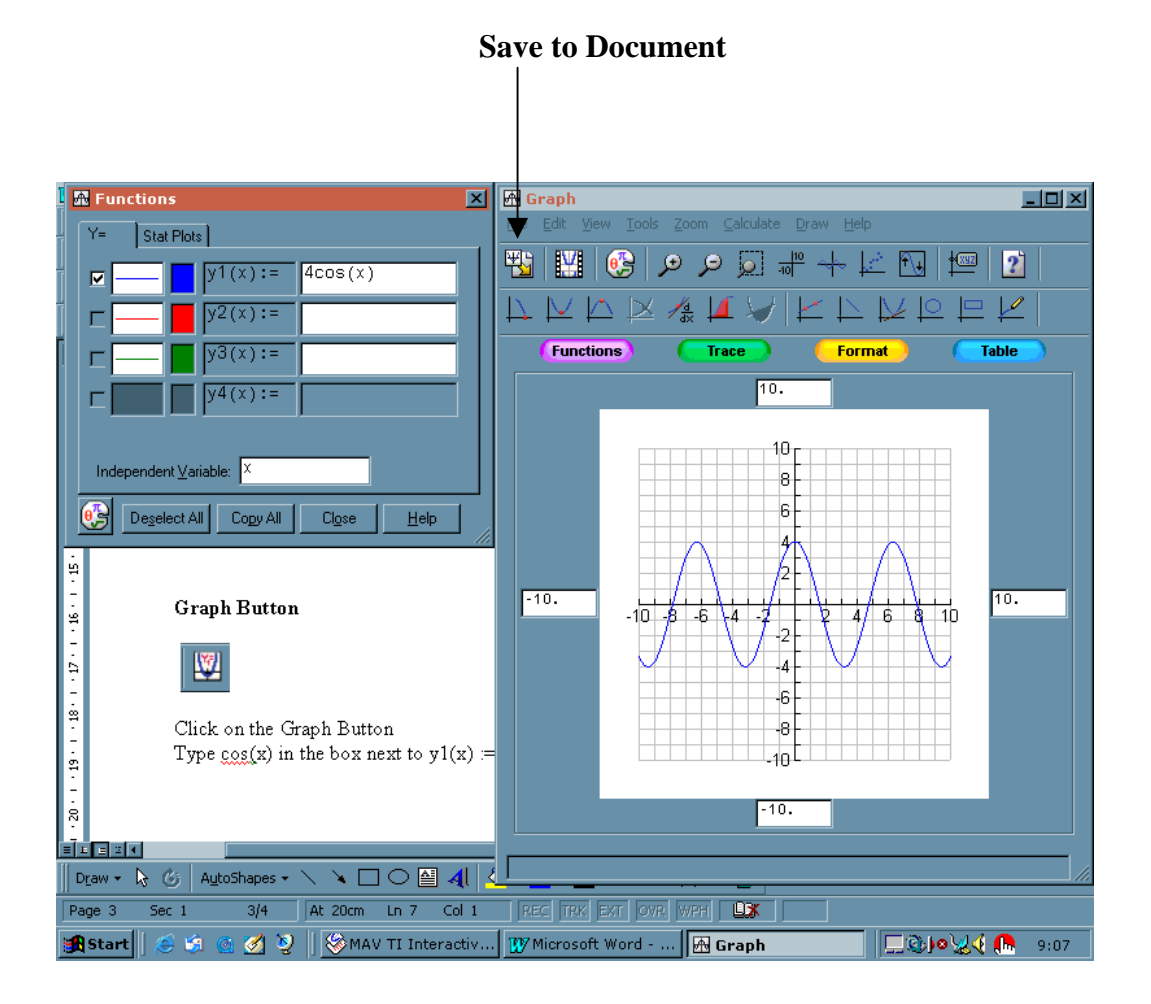

### **Save to Document**

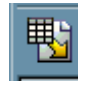

Click on the **Save to Document** button to insert the graph onto the document (see previous diagram).

The document should now look like this:

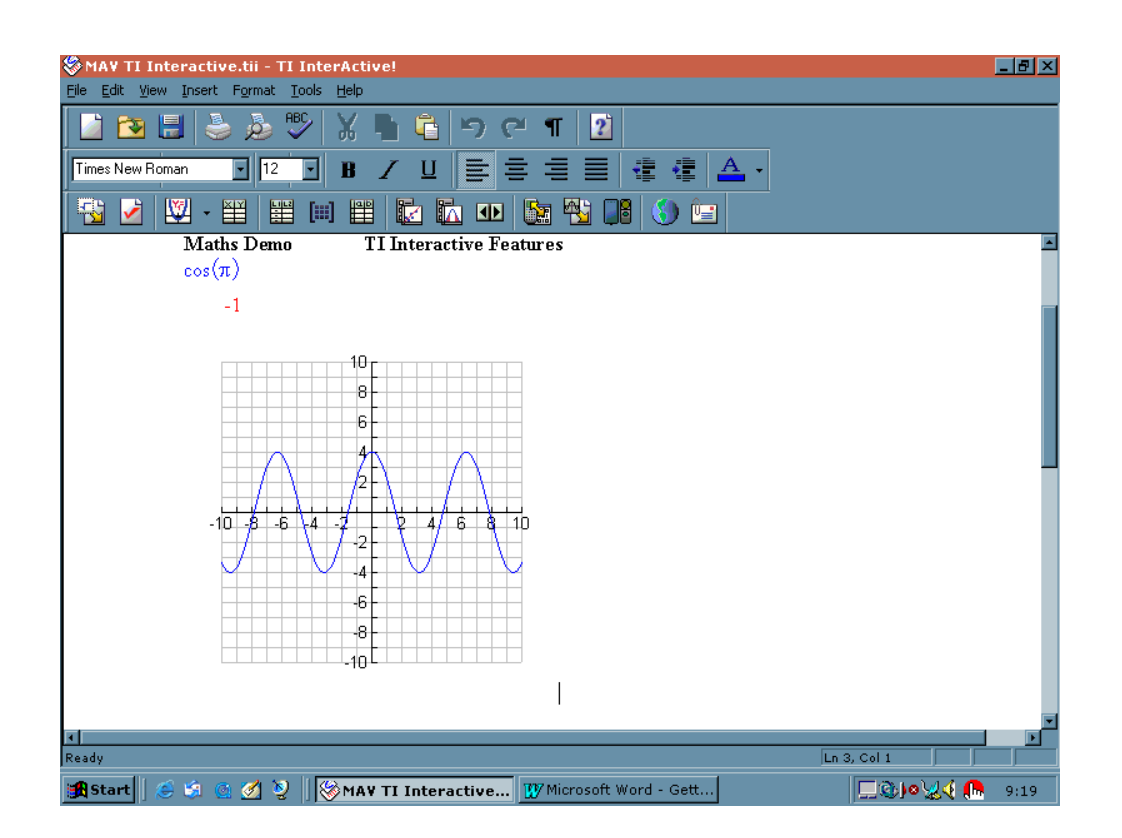

### **Table**

Click on the **Table** button.

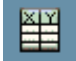

In the **Function Information** dialogue box, enter the expression  $2x + 1$ . Press **Enter** or click on **OK**.

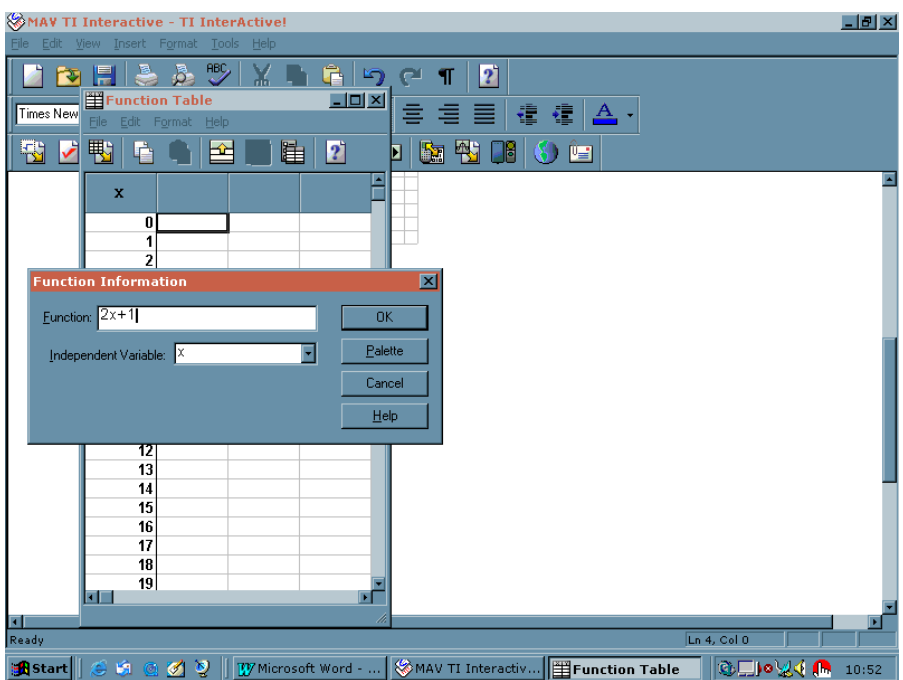

Click on the **Save to Document** button.

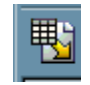

Your document should now look like this:

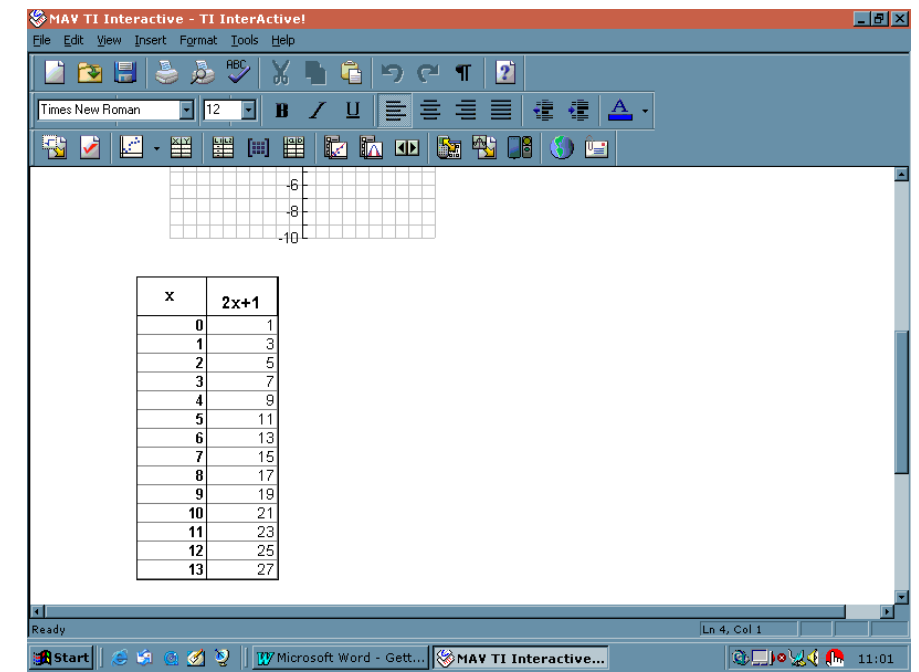

In a similar way, create a **List**, a **Matrix** and a **Spreadsheet**, saving to document each time.

## **List**

Click on the **List** button.

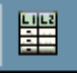

Enter the following data into **L1** and **L2**:

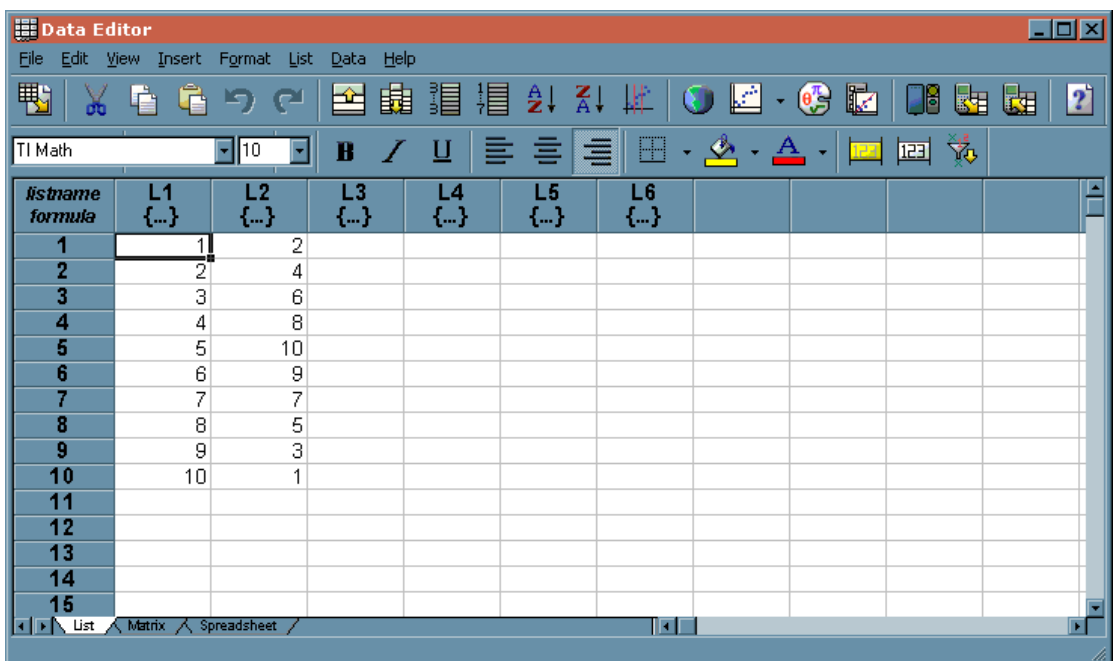

Click on the **Save to Document** button.

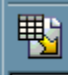

### **Matrix**

Click on the **Matrix** button.

圓

In the **Matrix name** box enter the name **Matrix1**.

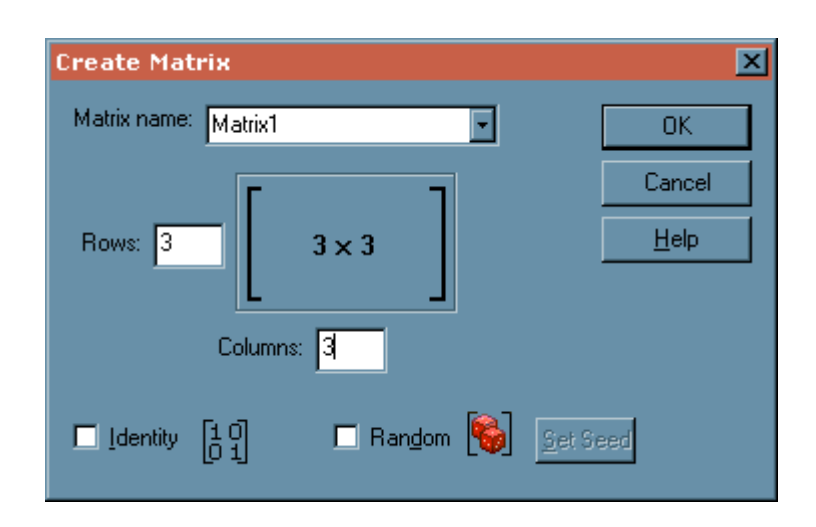

Set the **Rows** to **3** and the **Columns** to **3**. Press **Enter** or click on **OK**.

Enter the following values into the 3x3 matrix. Press **Enter** or click on **OK**.

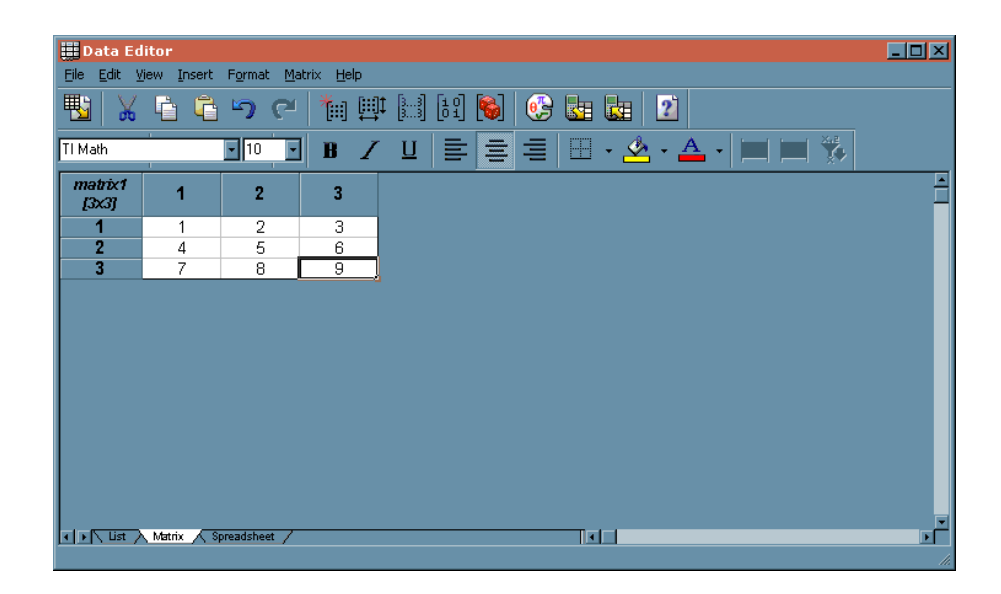

Click on the **Save to Document** button.

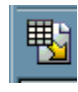

# **Spreadsheet**

Click on the **Spreadsheet** button.

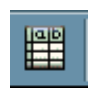

Enter the numbers **1 to 10** in column **A** Enter the formula **=A1^2** in cell **B1**

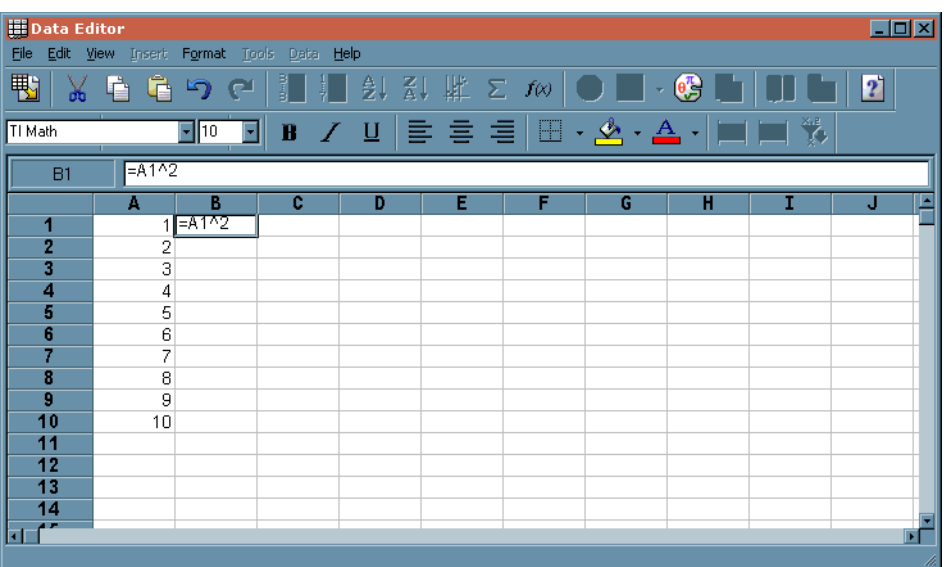

#### Fill down column **B**

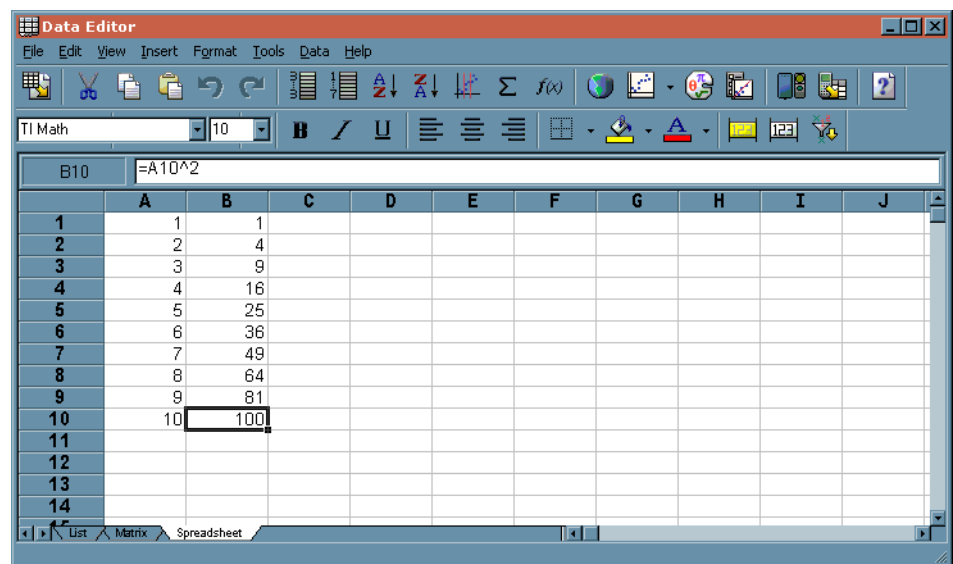

#### Click on the **Save to Document** button

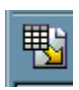

Your screen should now look like this:

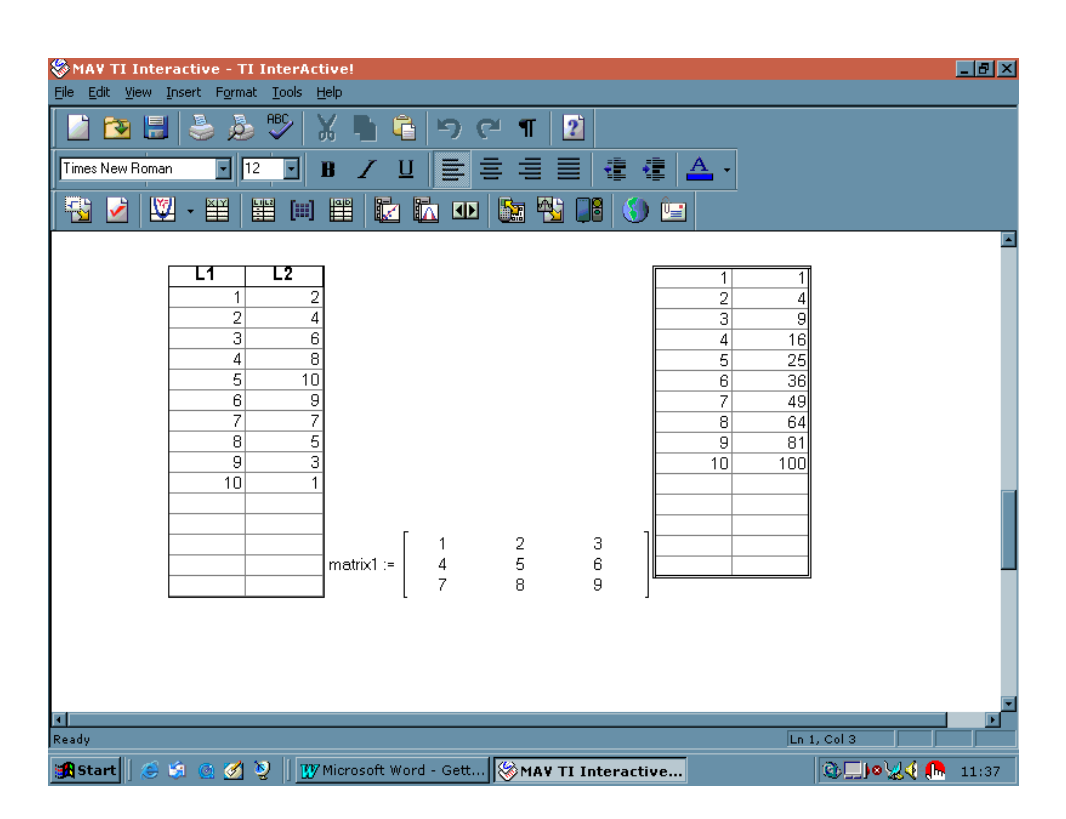

## **Stat Calculation Tool**

Click on the **Stat Calculation Tool** button

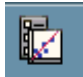

Set the **Calculation Type** to **Two-Variable Statistics** Set the **X List** to **L1** Set the **Y List** to **L2** Click on **Calculate**

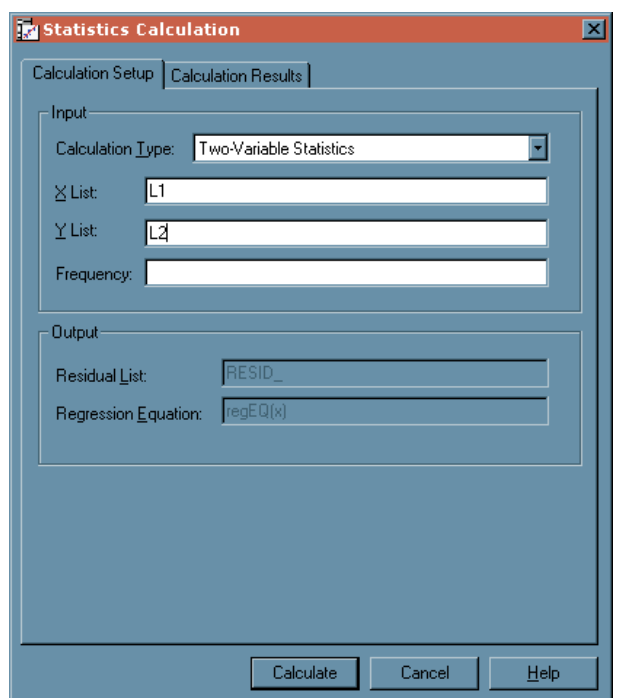

In the **Title** box, enter **Stat Results** Keep all of the boxes ticked Click on **Save Results**

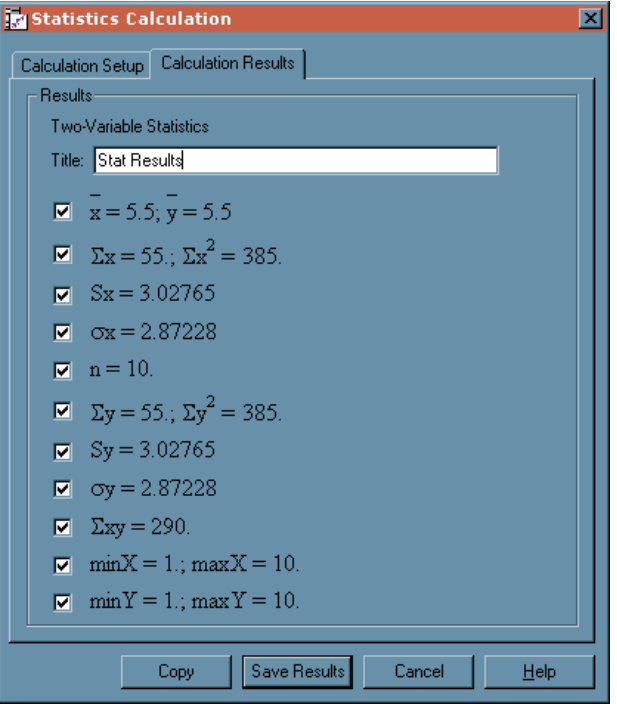

The results should now appear in the document

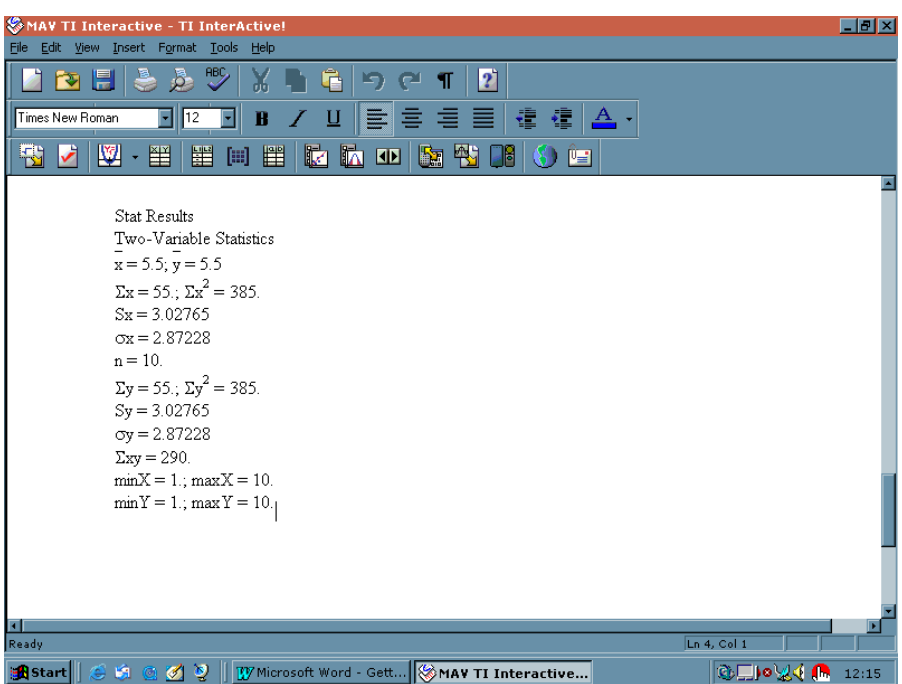

# **Stat Tests & Intervals Tool**

Click on the **Stat Tests & Intervals Tool** button

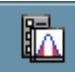

This dialogue box allows you to enter results for **z tests**. Experiment with entering values.

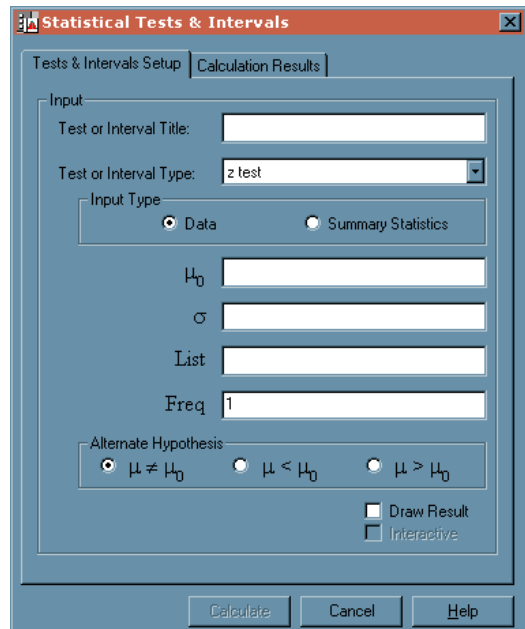

## **Slider Control**

Click on the **Slider Control** button

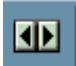

In the **Variable** box, enter **x** Press **Enter** or click on **OK**

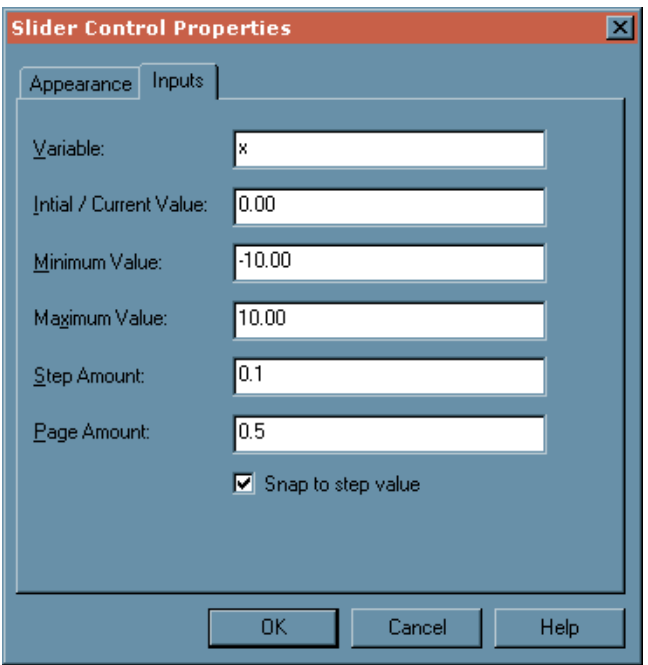

This will produce a slider for the variable **x** that can be adjusted on the screen

## **TI Device Data Transfer**

Click on the **TI Device Data Transfer** button

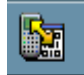

If you have a TI Device connected, you can import data to your computer

This screen appeared when the computer was connected to a TI-83+

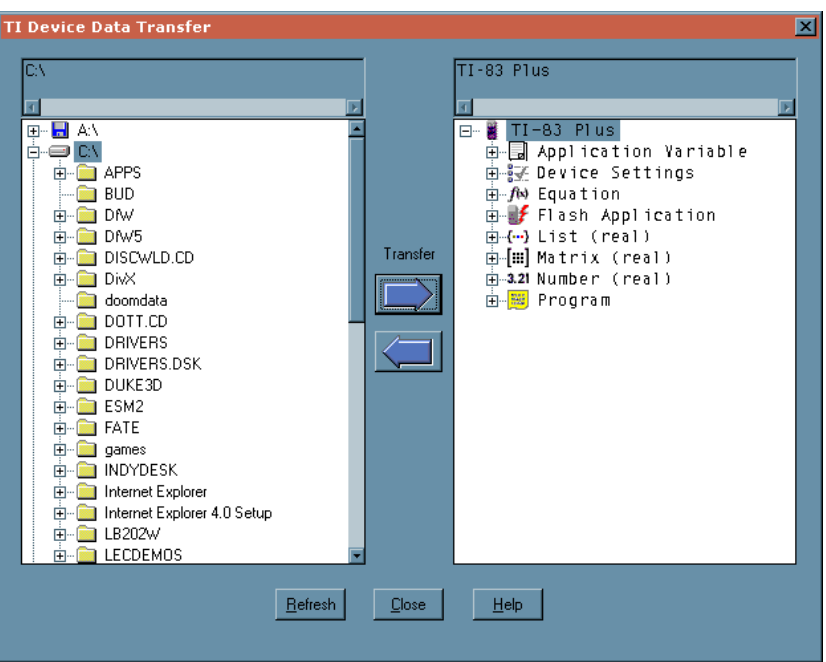

You can also import and export data from the **File** menu of the **Data Editor** that appears when creating objects such as lists, matrices and spreadsheets.

### **Screen Capture**

If you are connected to a TI device, click on the **Screen Capture** button

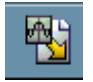

The following lists were captured from the screen of a TI-83+ that was connected to the USB port of the computer

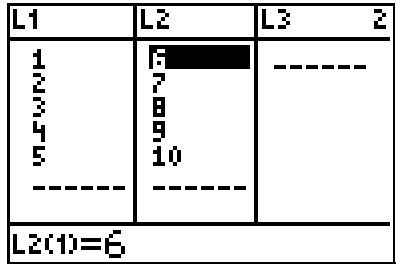

## **Quick Data Tool**

#### Click on the **Quick Data Tool** button

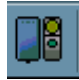

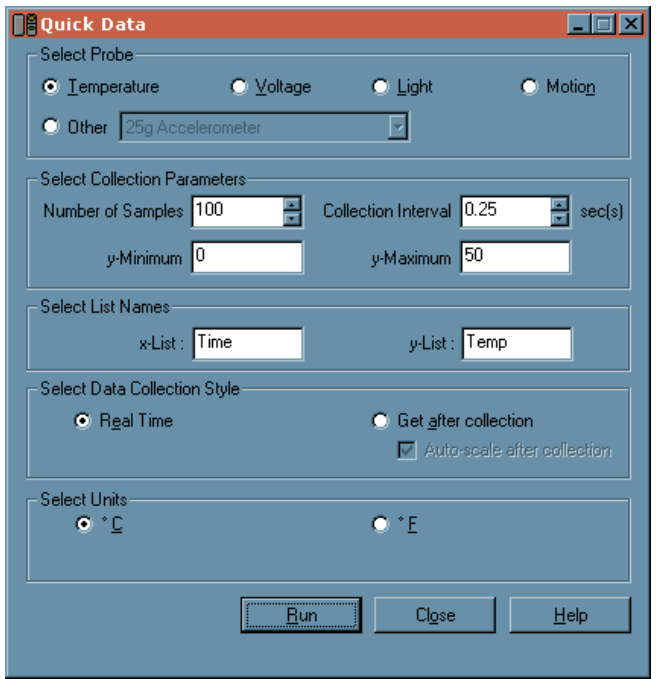

This allows you to collect data from a variety of probes using a device such as a Computer Based Laboratory (CBL) or a LabPro.

### **Web Browser**

#### **Web Browser** button

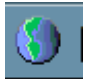

When you click on the **Web Browser** button, you access the [www.education.ti.com](http://www.education.ti.com/) site. You can navigate to other websites from this screen.

### **Email Document**

#### **Email Document** button

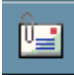

When you click on the **Email Document** button, you access the dialogue box for writing emails. The current TI InterActive document is set as the default attachment.